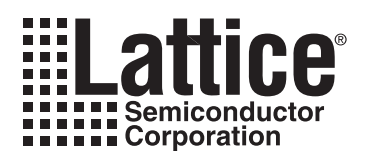

# **SPI Serial Flash Programming Using ispJTAG in LatticeSC Devices**

**January 2008 Technical Note TN1100**

## **Introduction**

LatticeSC™ FPGAs allow direct programming of the SPI Serial Flash via the ispJTAG™ interface. The ispJTAG communicates to the 4-wire interface to the SPI Flash 4-wire interface. The ispJTAG is free to read or write the SPI Serial Flash while the FPGA is executing user code. This allows the user to perform functions such as background configuration updates.

## **Programming Procedures**

In order to program the SPI Serial Flash via ispJTAG, the FPGA MODE [3:0] pins of the LatticeSC must be set to program using SPI configuration modes. Refer to Lattice technical note number TN1080, *LatticeSC sysCONFIG Usage Guide* for hardware information and specifications.

Programming the SPI Serial Flash with ispVM® System and an ispDOWNLOAD® cable provides a simple solution for the user. The software sends the appropriate JTAG instruction to the ispJTAG port, allowing the bitstream to pass through the FPGA, providing the proper handshaking for the SPI Flash device and writing the user bitstream into the Flash.

Once programming of the SPI Serial Flash is complete the FPGA configures itself by reading the Flash. The Flash memory is read transparent to the user so that it is no different than programming any other serial boot device.

## **ispVM Flash Programming Tutorial**

The following instructions describe the process of selecting the FPGA, selecting the SPI Serial Flash, and programming the SPI Serial Flash. The screen shots are from ispVM System version 15.4.4.

- 1. Connect the ispDOWNLOAD Cable to the appropriate header and apply power to the board.
- 2. Start the ispVM System software.
- 3. From the main window, click on the **Scan** button located on the toolbar. The LatticeSC device should be detected automatically (if it is not detected, check the ispJTAG connections and make sure the board is powered up). The resulting screen should be similar to [Figure 1](#page-1-0).

<sup>© 2008</sup> Lattice Semiconductor Corp. All Lattice trademarks, registered trademarks, patents, and disclaimers are as listed at www.latticesemi.com/legal. All other brand or product names are trademarks or registered trademarks of their respective holders. The specifications and information herein are subject to change without notice.

### **Lattice Semiconductor**

### <span id="page-1-0"></span>*Figure 1. Main Window Scan Complete*

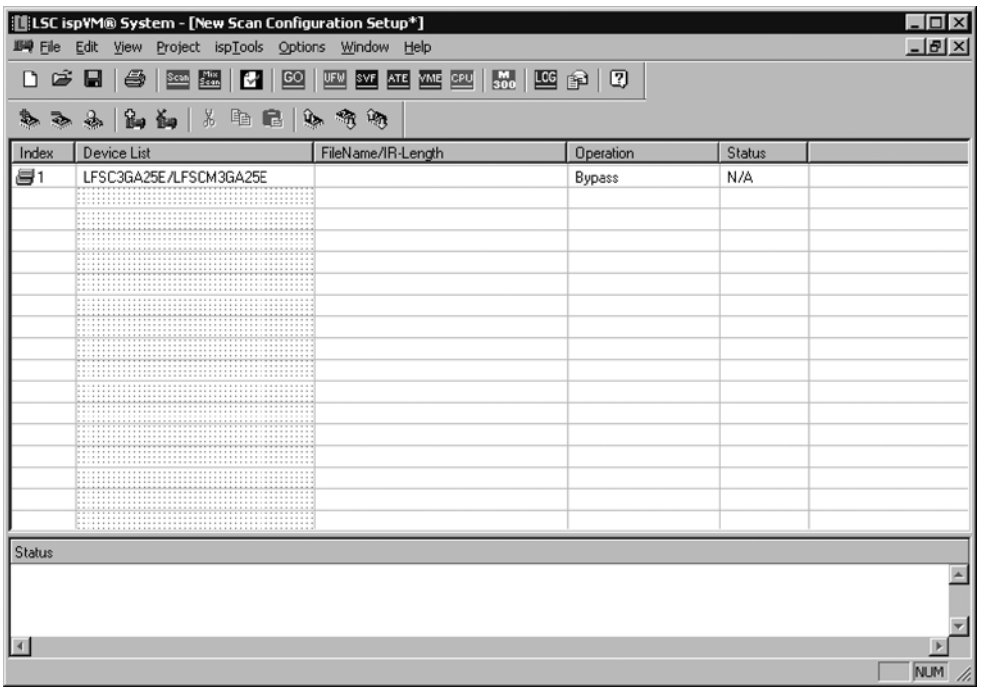

4. Double-click the number in the **Index** column and select the appropriate device to open the **Device Information** window, shown in [Figure 2](#page-1-1).

#### <span id="page-1-1"></span>*Figure 2. Device Information Window*

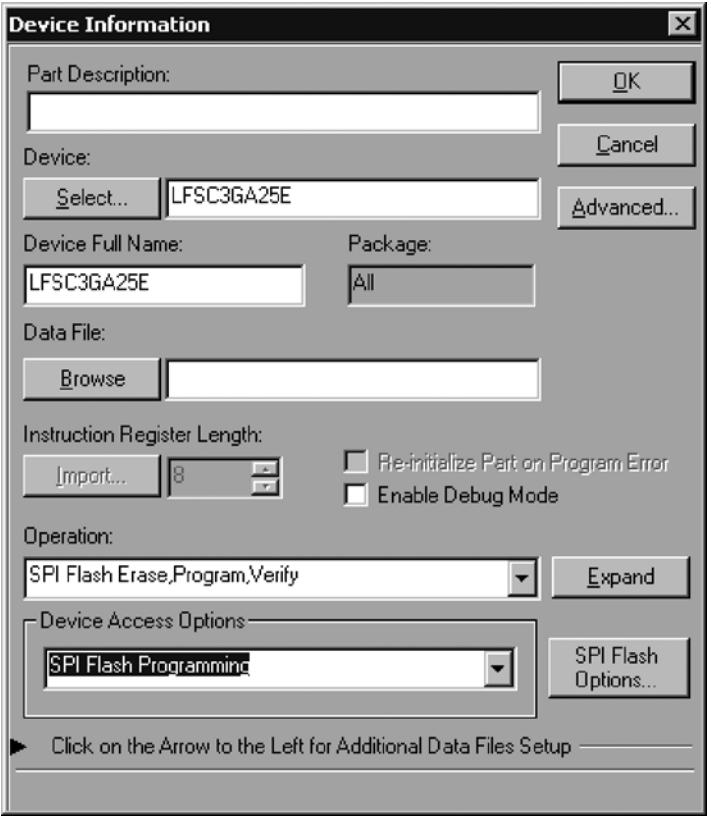

- a. Under **Device Access Options**, select **SPI Flash Programming**.
- b. Select the **SPI Serial Flash Options** button and the dialog shown in [Figure 3](#page-2-0) will be displayed.

#### <span id="page-2-0"></span>*Figure 3. SPI Serial Flash Device Dialog*

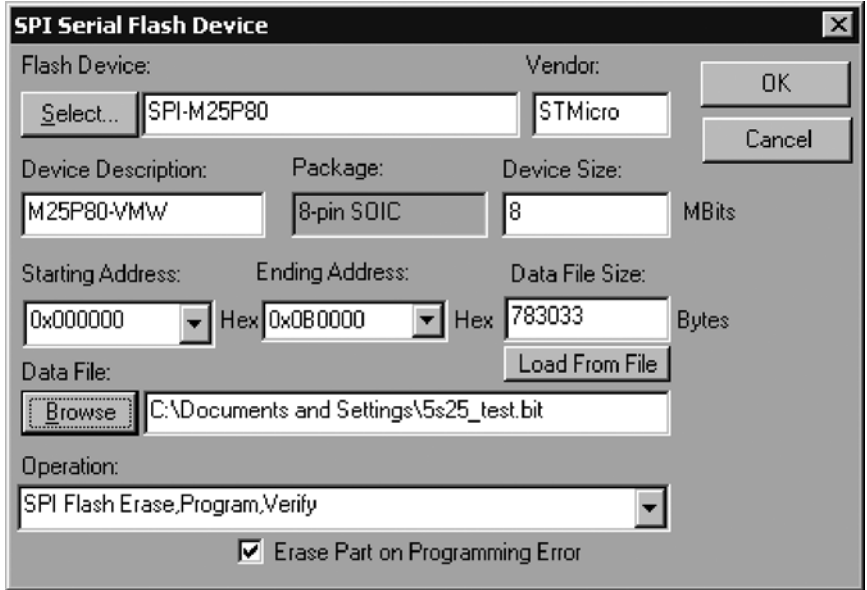

- c. Under **Data File**, select **Browse** and select the LatticeSC bitstream to be programmed into the SPI Serial Flash device. This can be a prom image file(.mcs or .eco) or a bitstream file. Click the **OK** button.
- d. Click on the **Select** button to select the target SPI Serial Flash device. The SPI Serial Flash Select Device dialog shown in [Figure 4](#page-2-1) will be displayed.

#### <span id="page-2-1"></span>*Figure 4. Select SPI Serial Flash Device Dialog*

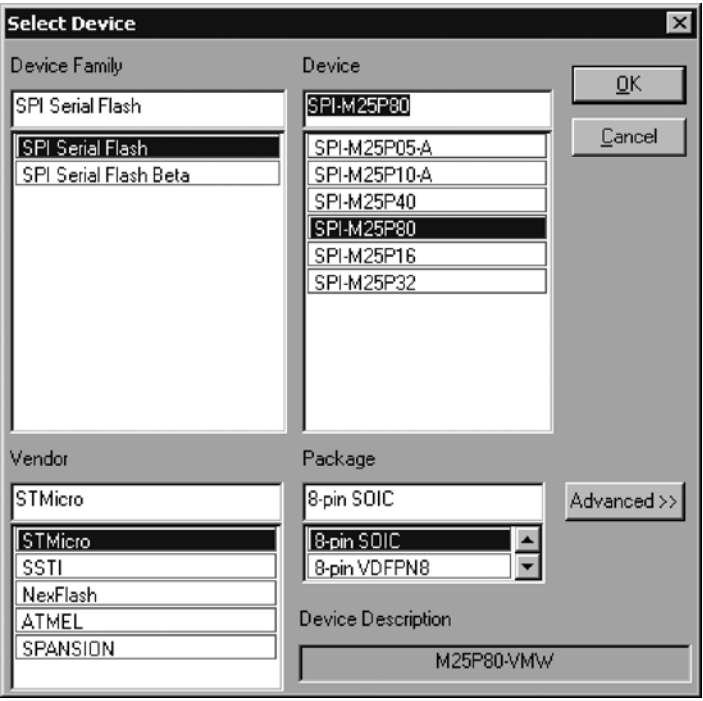

e. Select the target SPI Serial Flash device and click the **OK** button. The SPI Serial Flash Device dialog shown in [Figure 5](#page-3-0) will be displayed.

### <span id="page-3-0"></span>*Figure 5. SPI Flash Device Dialog*

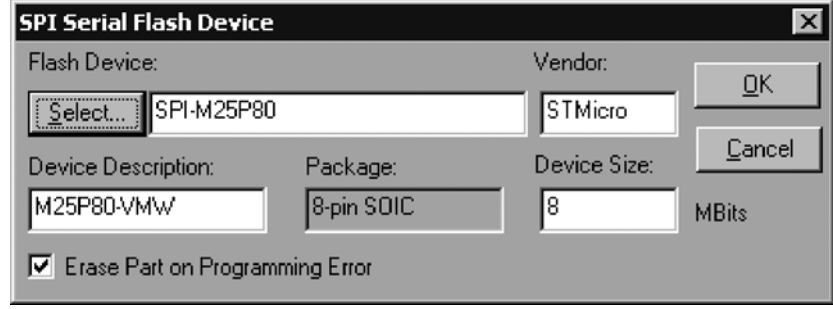

f. Click the **OK** button. The Device Information dialog shown in [Figure 6](#page-3-1) will be displayed.

#### <span id="page-3-1"></span>*Figure 6. SPI Serial Flash Device Information Dialog*

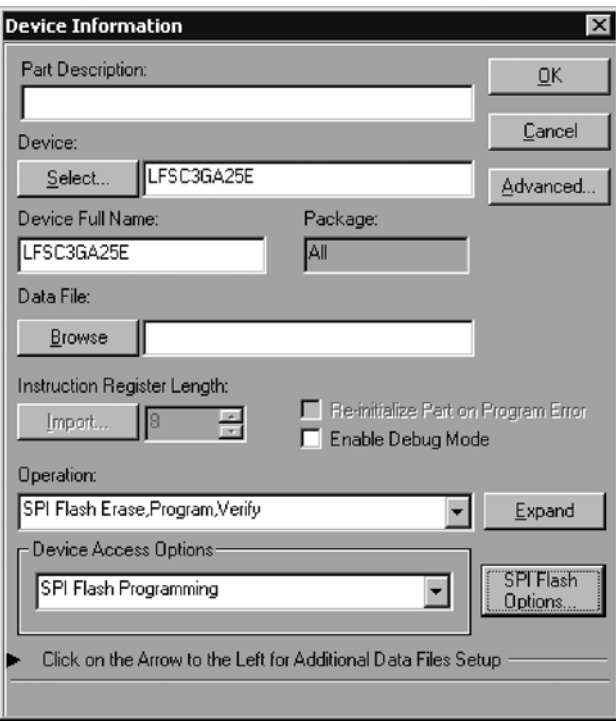

*Figure 7. Main Window, SPI Programming*

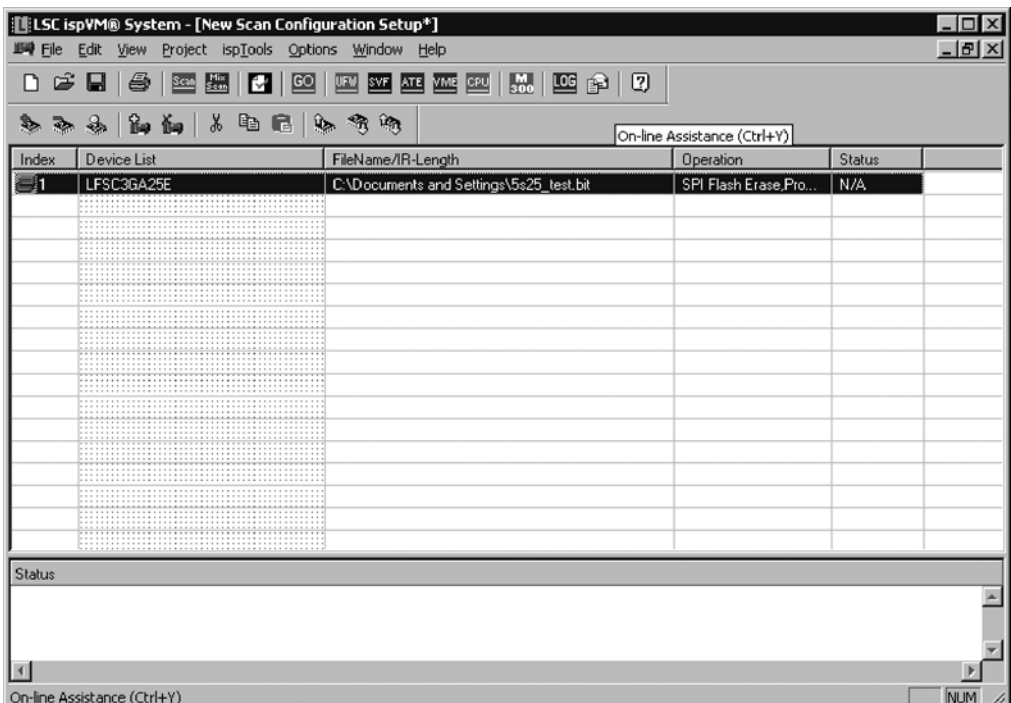

5. From the toolbar, select **GO**. [Figure 8](#page-4-0) shows the response of ispVM while programming the Flash.

<span id="page-4-0"></span>*Figure 8. Runtime Message while Programming SPI Flash*

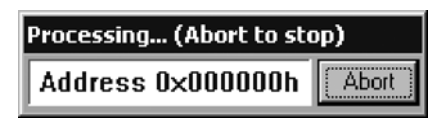

## **Using Multiple Configuration Bitstreams**

LatticeSC devices can access several bitstream images stored in one or more Flash memories. When the FPGA device is initially configured using SPI memory, the start address is assumed to be 0x00000000. If multiple images need to be accessed, bitstream configurations with an alternate starting address are stored in a 32-bit register in the configuration memory of the LatticeSC device. If the device is reconfigured without initialization, the starting address specified in SPI\_RECONFIG\_START\_ADDRESS[31:0] will be shifted in. This allows for multiple configuration images to be stored in the same SPI Flash memory or memories if multiple devices are used.

The start address will be latched upon the DONE signal going high so that it does not change during the re-configuration of the device. The memory cells storing the data can be rewritten, providing a new starting address, but the address used for the current configuration sequence does not change. This eliminates the need to preserve the memory contents of the design as needed when doing partial reconfigurations.

The first step in generating a configuration to be loaded from a non-zero address is to program the prior bitstream with a specific address. This is accomplished by using the Bitstream Generator utility in the ispLEVER<sup>®</sup> software. For example, if the user wishes to read an image from Flash stored at start address 0x030000, the user should set SPI\_RECONFIG\_START\_ADDRESS =0x030000 in the prior bitstream. This address is specified by the ispLEVER Project Navigator GUI by right-clicking Bitstream Generation=>Properties=> SPI\_RECONFIG\_START\_ADDRESS, and entering the desired start address. Bitstreams can also be compressed by the software which will minimize memory storage of the images.

*Figure 9. ispLEVER Bitstream Generation Window*

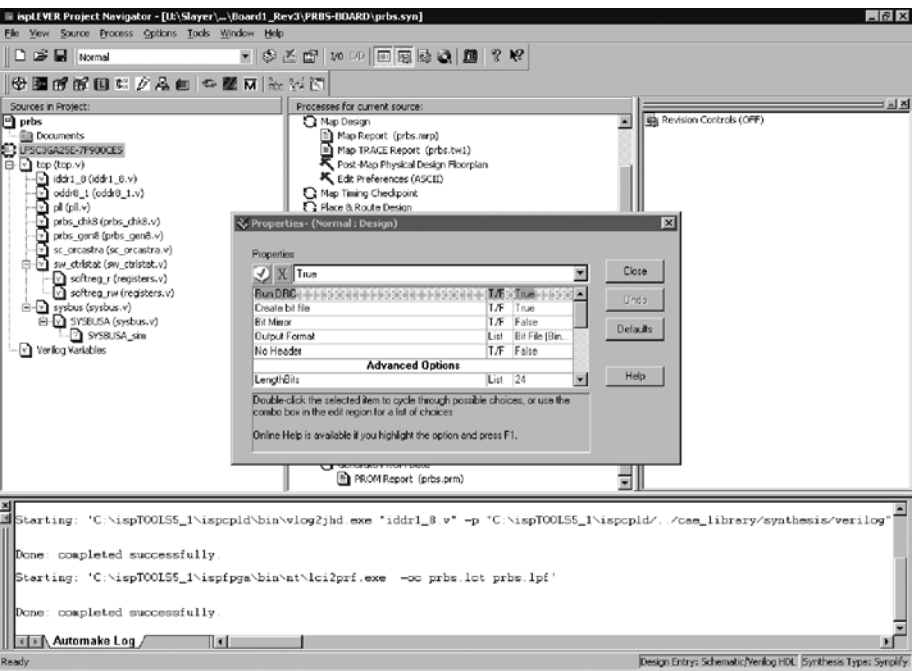

*Figure 10. Changing the SPI Flash Start Address Index*

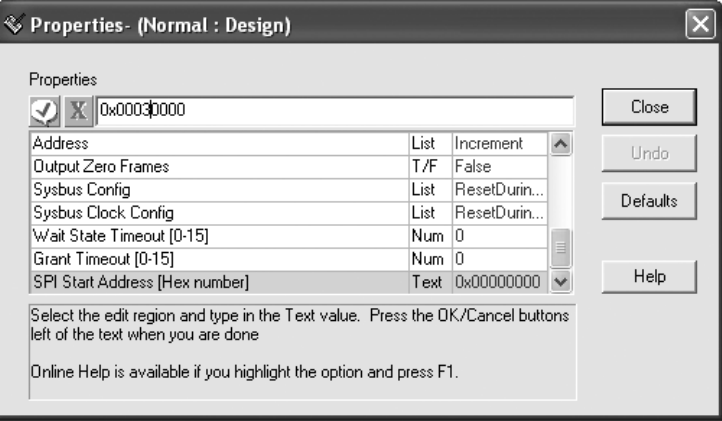

This initial bitstream should be loaded into the Flash device using ispVM as mentioned in the earlier tutorial. This will be the design loaded at power-up.

At this point, ispVM can be used to write the second bitstream to the non-zero start address. This is accomplished by following steps 1 to 4 of the ispVM Flash Programming Tutorial in this document. After following these initial steps, the user must assign the load address of the bitstream by selecting the desired Data File (.bit or .rbt) and then selecting the specific Starting Address. This is shown in [Figure 11.](#page-6-0)

<span id="page-6-0"></span>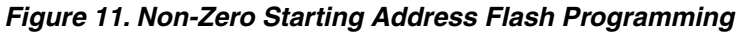

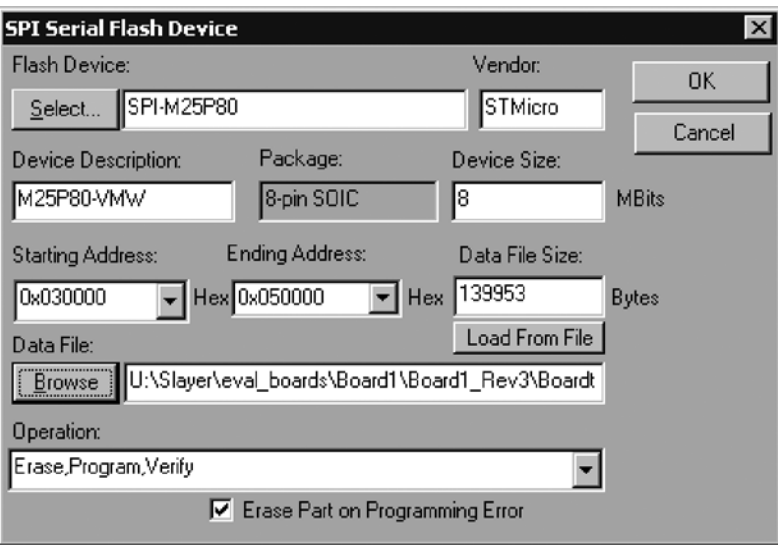

Continue the remaining steps to write the bitstream to the Flash. These steps can be repeated to load multiple images to one or more cascaded Flash devices. Cascaded Flash devices are discussed further in Lattice technical note number TN1080, *LatticeSC sysCONFIG Usage Guide.*

## **Conclusion**

The LatticeSC family of devices can be combined with low-cost, third-party serial Flash. System designs can take advantage of a very cost-effective system solution. In addition to cost savings, the design also benefits from the space conscious 8-pin package. This new capability, in addition to traditional configuration methods, is fully supported by the latest Lattice design tools.

For more information on Lattice products, visit the Lattice web site at www.latticesemi.com.

## **References**

- Lattice Technical Note TN1080, *LatticeSC sysCONFIG Usage Guide*
- ispLEVER Software Documentation
- ispVM Software Documentation

## **Technical Support Assistance**

Hotline: 1-800-LATTICE (North America) +1-503-268-8001 (Outside North America) e-mail: techsupport@latticesemi.com Internet: www.latticesemi.com

## **Revision History**

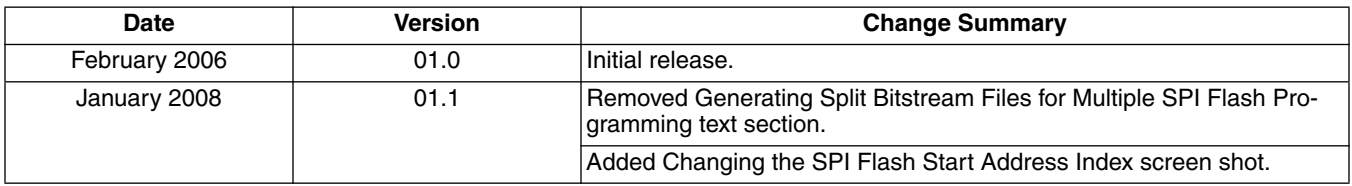